# Mini DisplayPort™ Cable Docking Station Tablet Image: Cable and the state of the state of the stat

Laptop

- 1) Connect MiniDP CABLE to the Mini DisplayPort of the COMPUTER and DISPLAY
- 2) Select the Mini DisplayPort input setting from the menu of the connected DISPLAY
- 3) Select a compatible VIDEO resolution and refresh rate from the computer
- 4) Adjust the computer AUDIO output settings for Mini DisplayPort (if equipped)

Connection Notes

- WINDOWS & MAC COMPATIBLE with Mini DisplayPort ports
- THUNDERBOLT 2 COMPATIBLE ONLY from a TBT 2 computer port to a Mini DisplayPort display
- NOT THUNDERBOLT COMPATIBLE from a TBT 2 computer to a TBT 2 device
- DUAL MONITOR SETUP to connect up to 2 monitors (1 adapter per monitor) with AMD Eyefinity
- VIDEO RESOLUTION up to 3840 x 2160 with compatible equipment
- AUDIO SUPPORT for LCPM, DTS, and Digital Dolby with compatible displays
- DisplayPort 1.2 feature support
- MACS BEFORE 2010 do not output audio over Mini DisplayPort
- CHECK DRIVER UPDATE availability for any OS or video graphics card updates for MiniDP
- HDCP SUPPORT for viewing copy protected video with HDCP compliant equipment

#### VIDEO SETTINGS IN WINDOWS

- 1) Connect the cable to both ends
- 2) Select the **Mini DP input** from the connected display menu
- 3) Search for *Display Settings* in Windows
- Select to Duplicate or Extend the display (Note: Click and drag the program to the display in Extended Mode)
- 5) Click Apply to save the settings

Select *Display Adapter Properties* to adjust the video Refresh Rate —

| Customize your display                                                                 |                                                                                                    |
|----------------------------------------------------------------------------------------|----------------------------------------------------------------------------------------------------|
| 1                                                                                      | 2                                                                                                    |
| Identify Detect Connect to a wireless of<br>Multiple displays<br>Extend these displays | StipLay Multiple Monitors and Intel® (HO Graphics Stip Properties<br>Adapter Miniter Caller Management: Medig HO Graphics Caller Frank<br>Weight Type<br>Generic Hot Management: Section 2016 |
| Resolution                                                                             | Montor Settings                                                                                                    |
| 1920 × 1080 (Recommended) V                                                            | Screen refresh rate:                                                                                                    |
|                                                                                        | 60 Hertz v                                                                                                    |
| Apply Cancel                                                                           | Chairing this dhock box allows you to select display modes that this<br>monder cannot display connectly. This may lead to an unusualle<br>display and/or damaged hard-early.                  |
| Apply Cancel<br>Related settings                                                       | monitor cannot display connectly. This may lead to an unusuable                                                                                                    |
|                                                                                        | monitor cannot display connectly. This may lead to an unusuable                                                                                                    |

#### AUDIO SETTINGS IN WINDOWS (for a display with audio support)

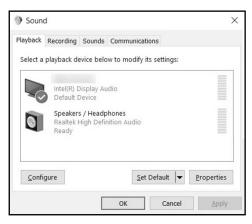

- 1) Search for Sound in Windows
- 2) Open the Playback Tab in Sound
- 3) Select the display with Mini DP audio
- 4) Set the Configuration and Properties
- 5) Click Set Default
- 6) Click Apply and OK to save the settings
- 7) Adjust the volume at the connected display
- Changing the audio device may require you to RESTART your PC
- Check that your computer volume is not MUTED or extremely low

#### VIDEO SETTINGS IN MAC

- 1) Connect the cable to both ends
- 2) Select the Mini DP input on the display
- 3) Open the Apple Menu on your computer
- 4) Select System Preferences
- 5) Click the Displays icon
- 6) Click the Arrangement tab
- 7) Choose to Duplicate or Extend the display
- DUPLICATE the display: Check 'Mirror Displays' box
- EXTEND the display: Drag the display box to the desired position
- TOP WHITE BAR: Drag it to the other display to change the primary screen

### AUDIO SETTINGS IN MACOS (for a display with audio support)

| )                             | Sound         |                        |     |
|-------------------------------|---------------|------------------------|-----|
| Select a device for sound o   | Sound Effects | Output Input           |     |
| Name                          |               | Туре                   |     |
| Internal Speakers             |               | Built-in               |     |
| Led-lit Monitor               |               | DisplayPort            |     |
| Display Audio                 |               | USB                    |     |
|                               |               |                        | _   |
| Settings for the selected dev |               | has no output controls |     |
| Output volume                 | • • •         | <b></b>                | ))) |

- 1) Open the Apple Menu
- 2) Select System Preferences
- 3) Click the Sound icon
- 4) Click the Output tab
- 5) Select the connected display with Mini DP
- 6) Adjust the volume at the connected display

 Check the technical specifications of your display to verify if it supports audio input over Mini DisplayPort, requires a separate audio cable, or does not support audio at all

|                                                             | Display | Arrangement | Color |  |
|-------------------------------------------------------------|---------|-------------|-------|--|
| To rearrange the displays, o<br>To relocate the menu bar, d |         |             |       |  |
|                                                             |         |             |       |  |
|                                                             |         |             |       |  |
|                                                             |         |             |       |  |
|                                                             |         |             |       |  |
|                                                             |         |             |       |  |
| Mirror Displays                                             |         |             |       |  |
| Minor Displays                                              |         |             |       |  |
|                                                             |         |             |       |  |

#### Thunderbolt 2 Port Mini DisplayPort Mini DisplayPort Port Port Thunderbolt 2 Device Thunderbolt 2 Device Device Devi

### Troubleshooting Tips

#### CABLING

- Check that all cable connections are secure
- Test the cable with a different port or computer, if possible

#### COMPUTER SOURCE

- This is NOT a Thunderbolt 2 cable. It does not support Target Display Mode
- · Check for updated OS and video graphics card drivers for Mini DisplayPort
- · Try different video resolution and refresh settings supported by the connected display
- · Verify that the audio from your computer is not muted or extremely low
- · Reboot the computer after making multiple changes

#### CONNECTED DISPLAY

- · Select the Mini DisplayPort input from the connected display menu
- · Adjust the audio level with your remote or from the display menu
- · Check that your display supports audio
- · Check for firmware updates and troubleshooting from the display manufacturer

#### View our other Mini DisplayPort Cable products at www.cablematters.com

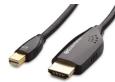

MiniDP to HDMI Cable Model 101019

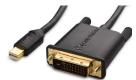

MiniDP to DVI Cable Model 101010

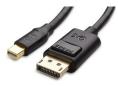

Mini DP to DP Cable Model 101007

Customer Support and Contact Information Cable Matters offers lifetime technical support as an integral part of our commitment to provide industry leading solutions.

#### Contact us at wholesale@cablematters.com for large volume discount pricing.

Warranty Information This product is backed by a limited lifetime warranty. In addition, Cable Matters warrants its products against defects in materials and workmanship for the periods noted, following the initial date of purchase. During this period, the products may be returned for repair, or replaced with equivalent products at our discretion. The warranty covers parts and labor costs only. Cable Matters does not warrant its products from defects or damages arising from misuse, abuse, alteration, or normal wear and tear.

Limitation of Liability In no event shall Cable Matters Inc. (including their officers, directors, employees or agents) be liable for any damages (whether direct or indirect, special, punitive, incidental, consequential, or otherwise), loss of profits, loss of data, loss of business, or any pecuniary loss, arising out of, or related to the use of this product exceeding the actual price paid for the product. Some states do not allow the exclusion or limitation of incidental or consequential damages. If such laws apply, the limitations or exclusions contained in this statement may not apply to you. Specifications are subject to change without noticed.

Cable Matters is a registered trademark or trademark of Cable Matters Inc. All rights reserved.

All other trademarks are the property of their respective owners.

DisplayPort<sup>™</sup> and the DisplayPort<sup>™</sup> logo are trademarks owned by the Video Electronics Standards Association (VESA®) in the United States and other countries. Apple, Mac, MacBook, Mar, MacBook Pro, Mac Pro, and iMac are trademarks of Apple Inc. Thunderbolt is a trademark of Intel Corporation in the U.S. and/or other countries.